## Web Planning Tool: Screen Samples

1. Opening screen at www.sbccd.org/programreview; click Log On at upper right.

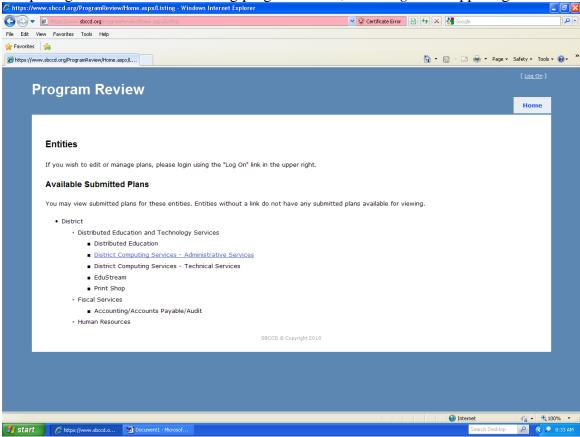

2. Logon screen; enter regular user name and password.

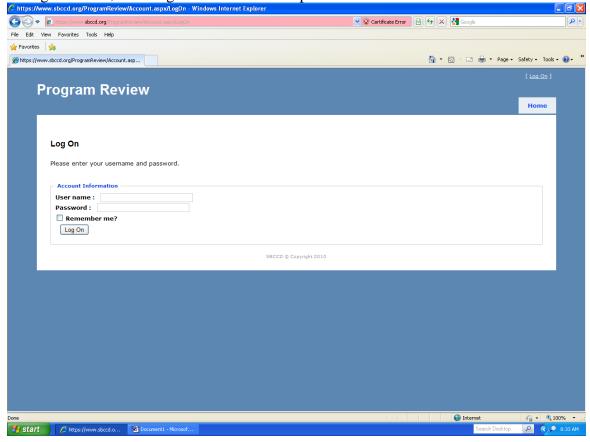

3. Opening screen after logon, parts 1 and 2; shows editing and management rights and available submitted plans. I clicked on *DETS* link in Direct Management section to go to next screen.

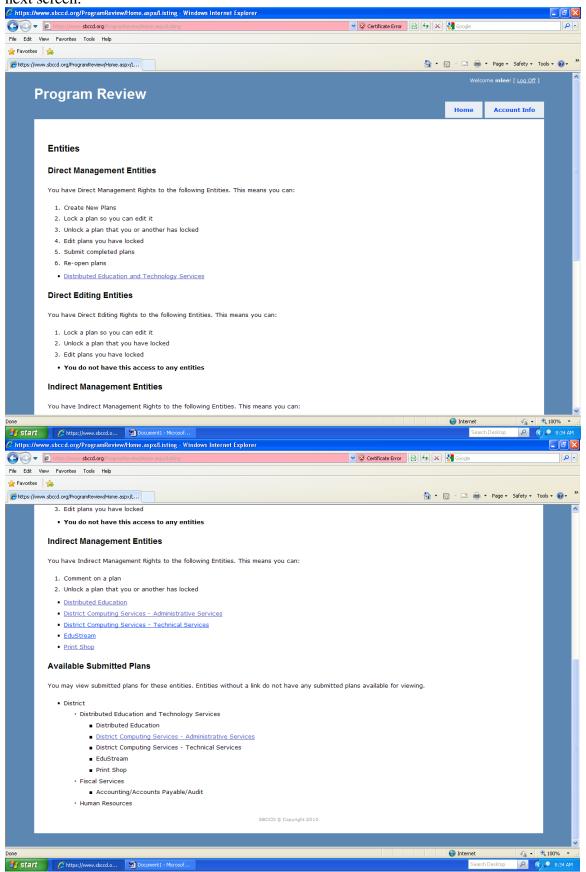

4. Opening screen for plan creation or editing; I clicked on Edit Plan to go to next screen.

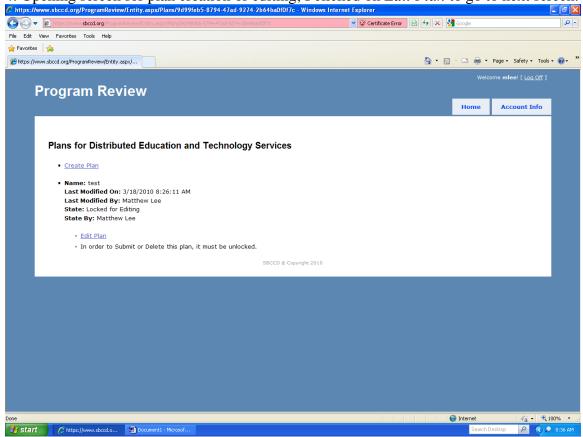

4A. If the plan is not already locked, click Lock plan for editing on this screen

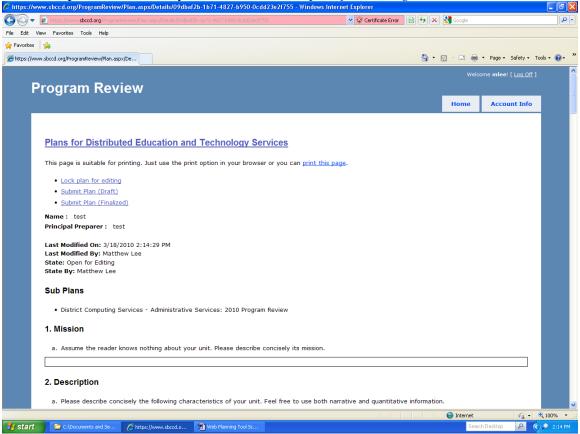

5. Edit Tasks screen; this is your base for all editing and submission functions. I first clicked on *Edit texts for plan*.

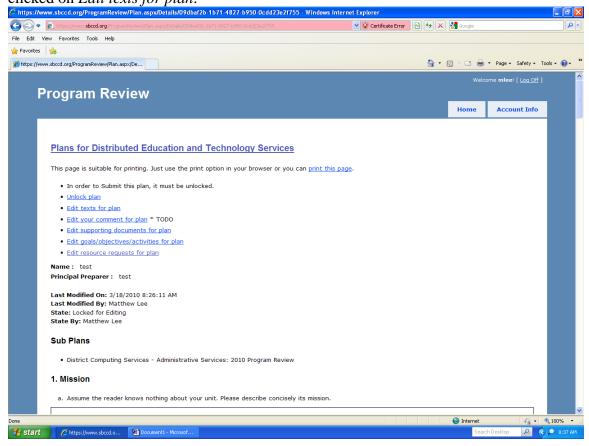

6. Edit texts screen, which mirrors the program review template. This is where you create or edit most sections of the plan, either by cutting and pasting or by direct entry. The rudimentary word processor works best with straight text or outlines, not tables or graphics.

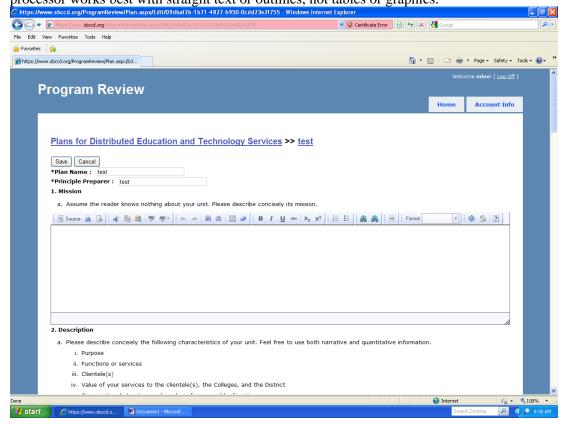

7. Now I have clicked on *Edit supporting documents for plan* on Screen 5. Add docs here that are too complex to cut and paste directly into the section windows, and refer to them in the applicable window.

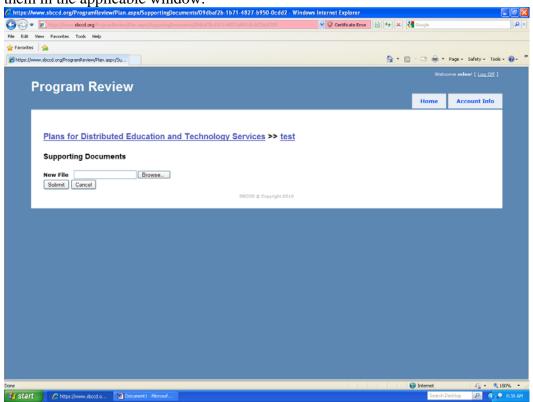

8. Now I have clicked on *Edit goals/objectives/activities for plan* on Screen 5. Work on all goals, objectives, and activities from here.

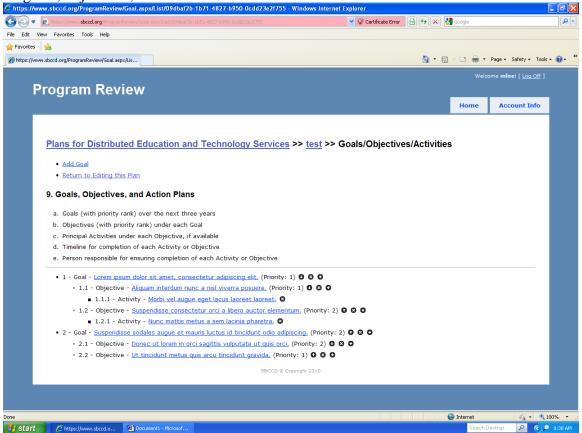

9. Now I have clicked on Add Goal on Screen 8.

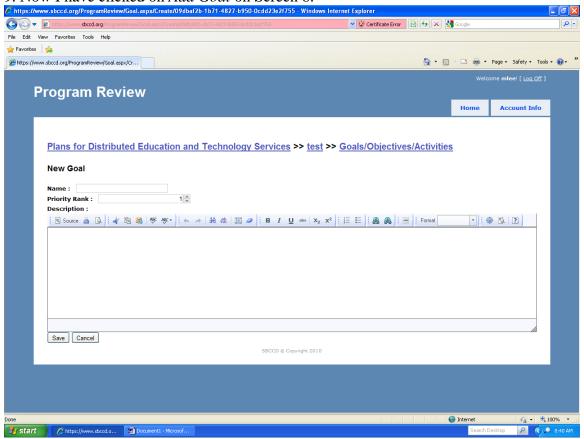

10. Now I have clicked on a Goal on Screen 8 to edit it.

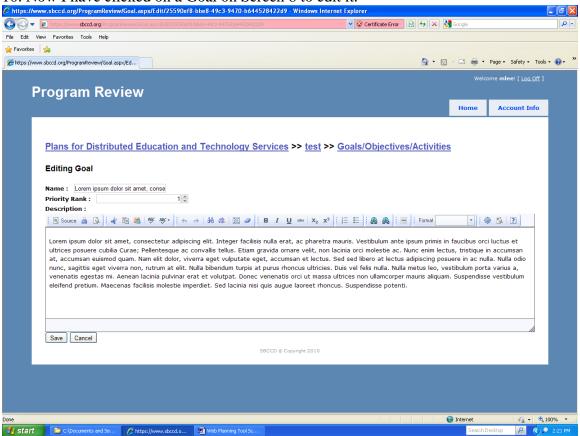

11. Here I have clicked on an objective on Screen 8 to edit it. All the fields shown must be filled in for each objective. Don't worry about precise dates at this point; just pick a month to start, and an end month that represents a reasonable amount of time to reach the objective.

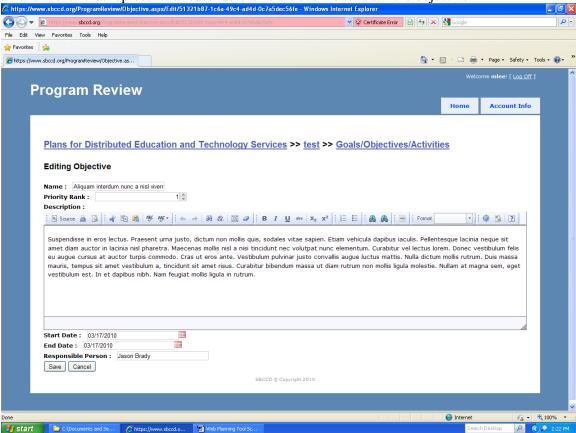

12. And here I have clicked on an activity on Screen 8 to edit it. If you want to list specific activities to help organize the work on the objective, do so here. All fields are optional.

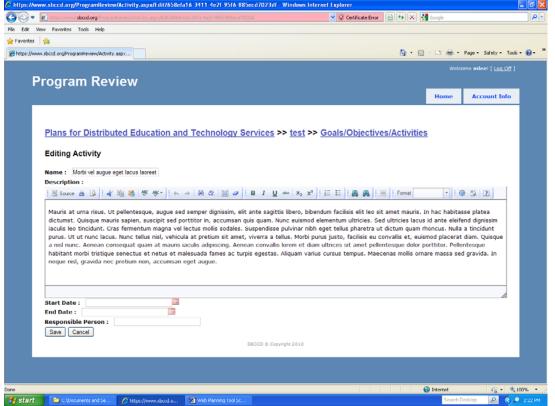

13. Here I have clicked on *Edit resource requests for plan* on Screen 5. If achievement of an objective requires any additional resources, click the + sign by that objective.

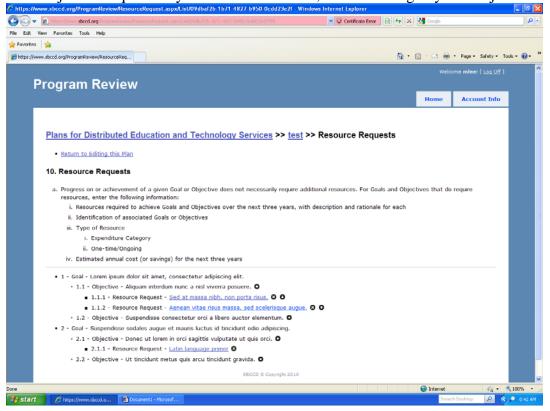

14. I clicked the + sign on screen 13. Enter each resource request separately, including the rationale (based on your objectives), type, category, and estimated cost or savings if available.

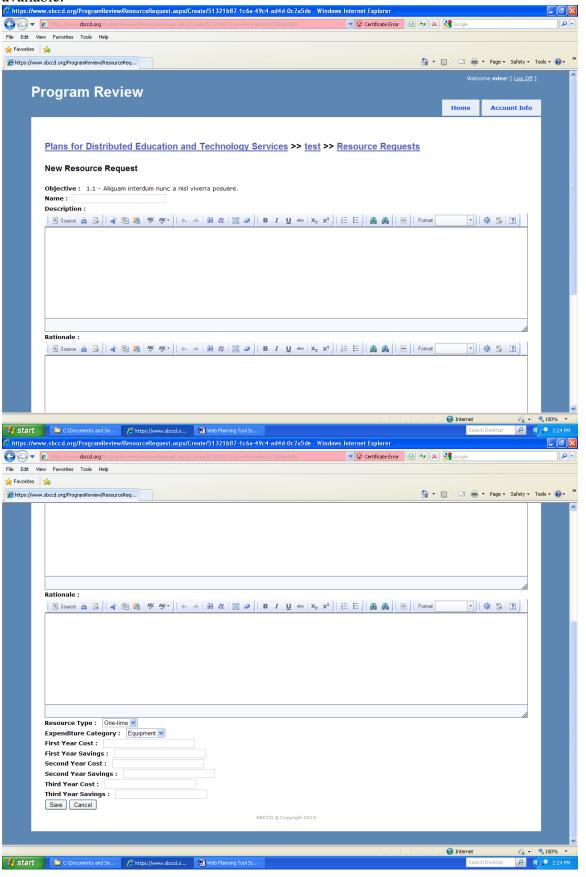

15. Here I clicked on a completed resource request on Screen 13. https://www.sbccd.org/ProgramReview/ResourceRequest.aspx/Edit/9c9e9dd6-3126-47c5-acb7-d5ea4caf5 - Windows Internet Explorer (C) ♥ (E) htt 🗸 🐼 Certificate Error 🔯 😘 🗶 File Edit View Favorites Tools Help A Favorites A ## https://www.sbccd.org/ProgramReview/ResourceReq... 🚹 • 🔝 • 🖃 🖨 • Page • Safety • Tools • 🕢 • Welcome mlee! [ Log Off ] **Program Review** Account Info Plans for Distributed Education and Technology Services >> test >> Resource Requests Sed at massa nibh, non porta risus. Name : Sed at massa nibh, non porta risus Description: Lorem ipsum dolor sit amet, consectetur adipiscing elit. Cras elit diam, lobortis quis elementum ut, sagittis sit amet risus. Proin ac sem odio. Proin vestibulum sollicitudin magna at auctor. Quisque lacus ante, dictum a sagittis et, dictum quis ante, Praesent in nisi ut purus dignissim lagreet, Nam auctor, purus id commodo dapibus, nisi ipsum porta metus, et fringilla felis ligula et felis. In diam felis, pharetra eget fringilla eu, dignissim a nisl. Curabitur pellentesque nisi sit amet nulla ultricies et cursus ipsum eleifend. Curabitur sed quam tortor, et sollicitudin enim. Lorem ipsum dolor sit amet, consectetur adipiscing elit. Aliquam eu : 🗎 Source 🚣 🗓 | : 🖟 🕮 🐧 | 145° 146° | : ← → | 641 155 | : | | Ø 🔊 | : B I U abb | X2 X2 | : : : | : 🚇 🙈 🙈 | : : | | : | Format [ Cras eget sapien neque. In convallis augue ut ante luctus at molestie tortor fringilla. Vestibulum aliquet odio in nunc ullamcorper pulvinar. Aenean mattis sapien sit amet nulla sagittis vel lacinia nulla feugiat. Donec et est vel nisi tincidunt gravida sed eu est. Morbi eget nulla magna. Quisque sed odio ac turpis imperdiet accumsan. Curabitur semper tempus vestibulum. Sed rhoncus ultrices aliquet. In dignissim turpis a orci fringilla quis fermentum dolor lacinia. Donec dapibus velit ac mi facilisis sed elementum augue laoreet. Fusce et vehicula arcu. In convallis, diam sed consequat rhoncus, justo libero cursus nulla, id consectetur odio sapien vel nisi. In non leo ultrices odio semper egestas. Mauris quis ipsum felis, malesuada rhoncus ipsum **100%** https://www.sbccd.org/ProgramReview/ResourceRequest.aspx/Edit/9c9e9dd6-3126-47c5-acb7-d5ea4caf5 - Windows Internet Explorer Certificate Error 0. File Edit View Favorites Tools Help 👣 🔻 🔝 🕝 🚍 🔻 Page - Safety - Tools - 🕡 -Lorem ipsum dolor sit amet, consectetur adipiscing elit. Cras elit diam, lobortis quis elementum ut, sagittis sit amet risus. Proin ac sem odio. Proin vestibulum sollicitudin magna at auctor. Quisque lacus ante, dictum a sagittis et, dictum quis ante. Praesent in nisi ut purus dignissim laoreet. Nam auctor, purus id commodo dapibus, nisi ipsum porta metus, et fringilla felis ligula et felis. In diam felis, pharetra eget fringilla eu, dignissim a nisl. Curabitur pellentesque nisi sit amet nulla ultricies et cursus ipsum eleifend. Curabitur sed quam tortor, et sollicitudin enim. Lorem ipsum dolor sit amet, consectetur adipiscing elit. Aliquam eu massa nec enim egestas dignissim vel nec mi. Rationale : Cras eget sapien neque. In convallis augue ut ante luctus at molestie tortor fringilla. Vestibulum aliquet odio in nunc ullamcorper pulvinar. Aenean mattis sapien sit amet nulla sagittis vel lacinia nulla feugiat. Donec et est vel nisi tincidunt gravida sed eu est. Morbi eget nulla magna. Quisque sed odio ac turpis imperdiet accumsan. Curabitur semper tempus vestibulum. Sed rhoncus ultrices aliquet. In dignissim turpis a orci fringilla quis fermentum dolor lacinia. Donec dapibus velit ac mi facilisis sed elementum auque laoreet. Fusce et vehicula arcu. In convallis, diam sed consequat rhoncus, justo libero cursus nulla, id consectetur odio sapien vel nisi. In non leo ultrices odio semper egestas. Mauris quis ipsum felis, malesuada rhoncus ipsum Resource Type : One-time Expenditure Category : Equipment > First Year Cost(-)/Savings(+): 100.00 Second Year Cost(-)/Savings(+): -100.00 Third Year Cost(-)/Savings(+): -1000.00 Save Cancel SBCCD @ Copyright 2010 √a - € 100% -Internet

16. Here I clicked on *Unlock Plan* on Screen 5 so that I could submit the plan.

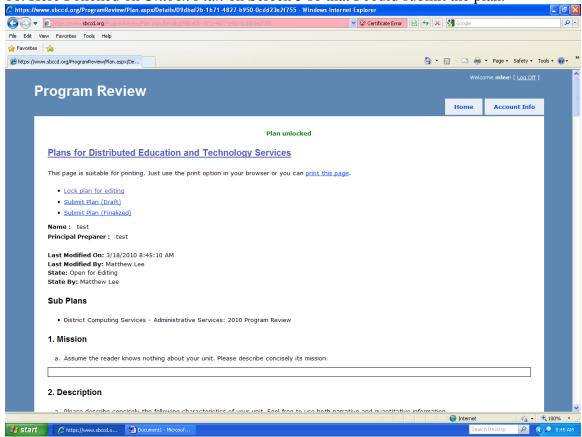

17. Now I have clicked on *Submit Plan (Draft)* on Screen 16, which you would do if you want feedback on your draft plan.

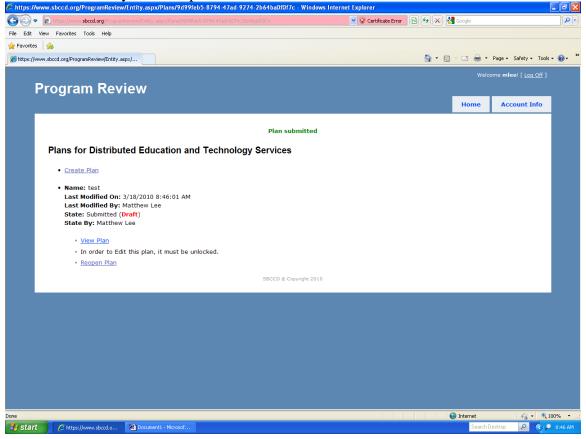

18. Here I have clicked on *Submit Plan (Finalized)* on Screen 16, the final step in the process for each unit.

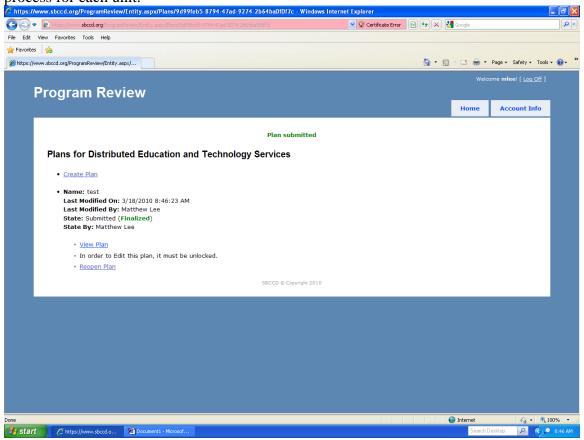

19. I have now clicked Create Plan under DETS on Screen 4.

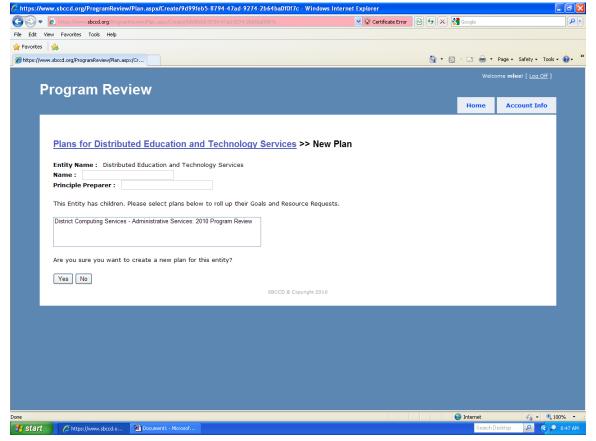